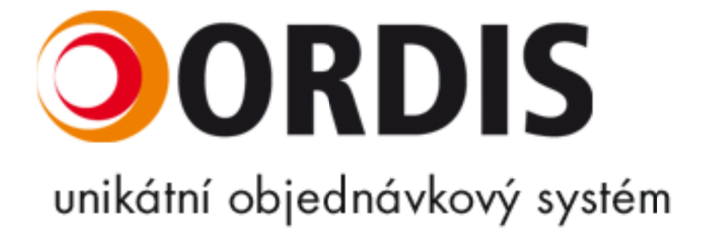

#### Obsah

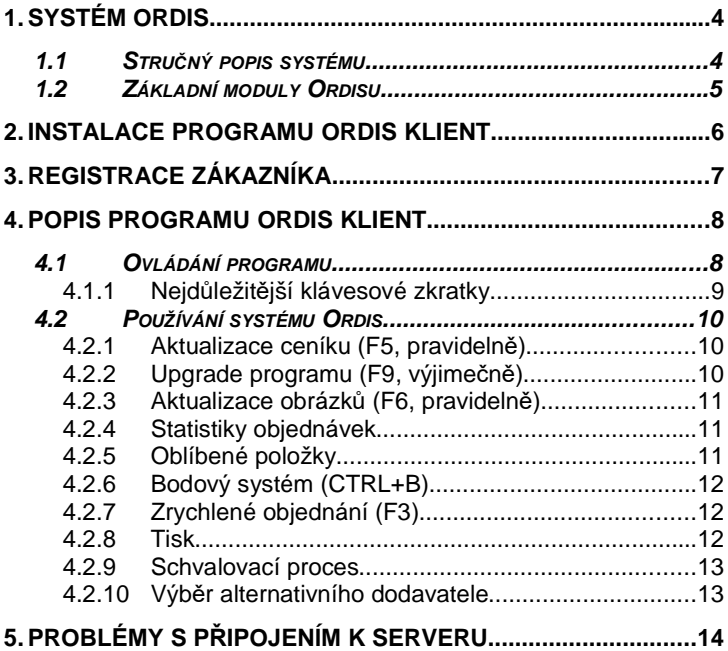

# **1. Systém Ordis**

### **1.1 Stru***č***ný popis systému**

Ordis je unikátní objednávkový systém, který spolupracuje se stávajícími programy v podniku a nabízí řadu modulů pro zákazníky, obchodní zástupce a management. Ordis je ideální nástroj pro velkoobchody se sortimentem o stovkách, tisících nebo desetitisících položek. Skvěle poslouží i jako elektronický katalog s možností přímé objednávky.

Pro získání představy o systému jako celku si můžete prostudovat následující obrázek. Na další stránce jsou stručně popsány nejdůležitější moduly Ordisu.

Detailní informace získáte na www.ordis.cz.

Topologie systému Ordis

### **1.2 Základní moduly Ordisu**

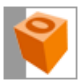

**Klient** je součást systému Ordis, kterou používají koncoví zákazníci. Je to samostatný spustitelný program, který si zákazník nainstaluje z dodaného CD nebo z Internetu. Modul je podrobně popsán v této příručce.

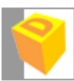

**Dealer** je rozšířená varianta modulu Klient určená pro obchodní zástupce. Obsahuje databázi všech zákazníků, přičemž pro každého zákazníka zobrazí jeho ceny a slevy.

Velkou výhodou je možnost kdykoli odeslat prostřednictvím mobilního telefonu balík objednávek na velkoobchod, kde jsou automaticky načteny do systému. Sklad tak může začít tyto objednávky vykrývat v průběhu celého dne. Obchodní zástupci také mohou pro zákazníky vytvářet cenové nabídky, které lze následně tisknout nebo odeslat emailem přímo z programu.

Dealer pro PDA je varianta modulu Dealer, kterou lze provozovat na kapesních počítačích (PDA).

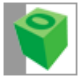

**Optis** je speciální modul použitelný pro automatizované vytváření objednávek samotného velkoobchodu, vlastních prodejen velkoobchodu a nebo větších odběratelů. Dokáže načíst data o prodejích a stavu zásob a na základě těchto dat sám

navrhne objednávku s důrazem na optimalizaci zásob.

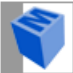

**Manager** je centrálním modulem celého systému. Načítají se sem data z informačního systému. Můžete si je zde libovolně upravit a poté vyexportujete ceníky na server,

odkud jsou přístupné zákazníkům. Manager také umožňuje nastavit vzhled a chování dalších modulů systému, i když jsou nainstalované u zákazníků. Navíc obsahuje funkce pro přiřazování obrázků ke zboží, definování parametrů bodového systému, přidávání letáků a další. V neposlední řadě nabízí modul množství různých uživatelsky definovaných statistik a manažerských pohledů na data.

## **2. Instalace programu Ordis Klient**

Vložte CD s Ordisem do mechaniky počítače. Po chvilce se automaticky spustí instalace programu.

V případě, že se instalace nespustila automaticky, bude nutné spustit ji ručně. Klepněte myší na tlačítko **Start,** položku **Spustit...** a zvolte příkaz **Procházet**… V oblasti hledání zvolte Vaši **CD-ROM mechaniku** a spusťte soubor **Install**.

Instalace proběhne v několika krocích, ve kterých budete informováni o průběhu nebo vyzváni k **zadání** a **potvrzení** nabízených hodnot. Ve většině případů stačí pouze stisknout tačítko **Další**.

Pokud budete chtít instalaci programu ukončit, můžete tak učinit kdykoliv během jejího průběhu klepnutím na tlačítko **Konec**.

Kroky instalace

**Základní informace** – zde jsou uvedeny základní informace a výhody programu Ordis.

**Výběr adresáře** – program se standardně instaluje do adresáře, který je nastaven výrobcem a doporučujeme jej neměnit. Pokud jste zvyklí instalovat programy na jiný disk, můžete cestu i název adresáře změnit, např. D:\Ordis. Jestliže tak učiníte, dbejte na to, aby délka absolutní cesty k cílovému adresáři nebyla delší než 128 znaků. Delší cesta by mohla vést i k nefunkčnosti programu. Doporučujeme také nepoužívat v názvu adresáře znaky s diakritikou.

**Výběr programové skupiny a zástupců** – vyberte jméno programové skupiny. Dále si můžete vybrat, kde chcete mít umístěny zástupce (ikony) programu.

**Instalace obrázků** – zvolte kvalitu obrázků, které chcete mít nainstalovány s programem. Pokud máte na Vašem disku dostatek místa, doporučujeme nainstalovat obrázky v lepší kvalitě CD. V opačném případě zvolte druhou možnost – instalace obrázků v nízké kvalitě. V některých implementacích může být jedna volba nepřístupná.

**Zkontrolujte zadané údaje** – nyní si zkontrolujte údaje, které jste zadali v předchozích krocích instalace.

**Instalace je dokončena** – po úspěšném dokončení instalace si můžete zvolit, zda chcete naistalovaný program hned sputit. Pokud ano, nic neměňte a stiskněte tlačítko **Konec**.

### **3. Registrace zákazníka**

Pokud chcete program používat pro odesílání objednávek, je nezbytné, abyste se u dodavatele zaregistrovali uživatelským jménem a případně heslem. Otevřete si konfiguraci programu (menu Nástroje | Konfigurace, a nebo ikonka se symbolem kladívek). V konfiguraci na záložce Firma je nutné vyplnit především modré položky, zejména kolonku ID a Heslo, o než požádejte svého dodavatele.

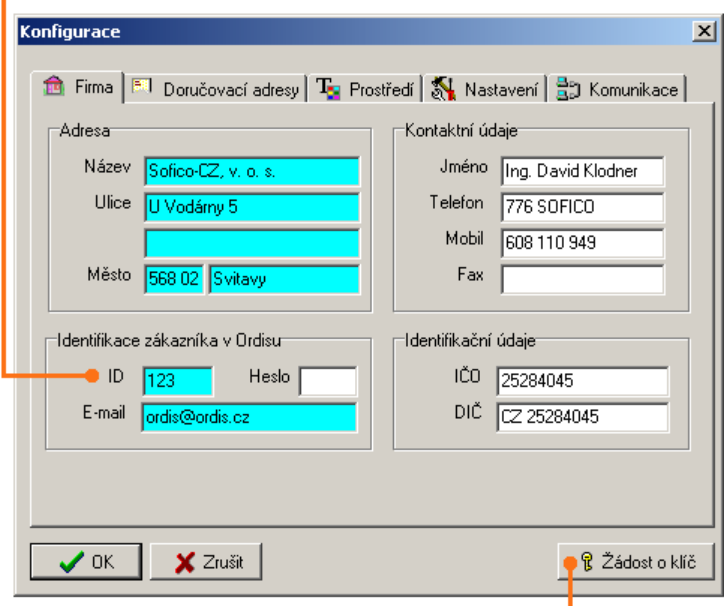

Po vyplnění ID a Hesla prosím klepněte na tlačítko Žádost o klí*č*. Pokud používáte vytáčené připojení k internetu, připojte se prosím ještě před touto operací. Údaje ID a Heslo Vám sdělí obchodní zástupce dodavatele nebo se tyto údaje dozvíte na telefonním čísle uvedeném v okně Dodavatel.

Po klepnutí na tlačítko Žádost o klí*č* se program připojí k serveru dodavatele, a pokud jste údaje zadali správně, provede registraci. V případě, že se program nepřipojí k serveru a vypíše chybové hlášení, nahlédněte do části 5 – Problémy s připojením k serveru. V závislosti na nastavení Ordisu u dodavatele se Vám po registraci nastaví v konfiguraci údaje o Vaší firmě a doručovacích adresách. Tyto údaje je v některých případech možné upravit či doplnit, opět podle nastavení u dodavatele.

**Pozn.:** Registrace není nutná v případě, že dodavatel přijímá objednávky i od neregistrovaných uživatelů.

## **4. Popis programu Ordis Klient**

### **4.1 Ovládání programu**

Ovládejte program co nejvíce **pomocí klávesnice.** Dosáhnete tím mnohem vyšší rychlosti při používání programu než při ovládání myší.

Pokud si někdy při používání programu nevíte rady, zkuste nejdříve rychlou **bublinkovou nápovědu**, která je zobrazena, pokud přesunete kurzor myši nad ovládací prvek, s nímž potřebujete pomoci. Pokud stále nevíte, můžete kdekoli v programu stisknout klávesu **F1**, která otevře **podrobnou kontextovou nápovědu.**

Jestliže Vám ani podrobná nápověda nepomůže, použijte elektronický formulář s dotazy a my Vám co nejdříve odpovíme. Potřebujete-li okamžitou konzultaci, volejte na telefonní číslo, které najdete v nabídce Nápov*ě*da | Dodavatel…

**Důležité upozornění:** Ordis nastavujeme každému velkoobchodu podle požadavků, takže se může stát, že některé funkce zmíněné v tomto manuálu budou ve vašem Ordis Klientovi skryté, případně v něm budete mít speciální funkce, které zde nejsou popsány.

### **4.1.1 Nejdůležitější klávesové zkratky**

Používání klávesových zkratek přispívá ke zvýšení rychlosti ovládání programu. Pokud je k funkci definována klávesová zkratka, je zobrazena u položky v hlavním menu nebo jako součást bublinkové nápovědy po nastavení kurzoru myši na ikonku v nabídkové liště.

upravení množství u vybrané položky – **ENTER** odstranění vybrané položky – **DEL** vyhledávání v objednávce – **CTRL + D** odeslání objednávky – **CTRL + ENTER** nápověda – **F1** nová objednávka – **CTRL + N** otevření objednávky – **CTRL + O** uložení objednávky – **CTRL + S** hledání ve skupinách – **CTRL + G** hledání ve zboží – **CTRL + F** hledat dále – **CTRL + L** celoobrazovkový režim objednávání (pokud je povolen) – **F2** modul Optis (pokud je k dispozici) – **F4** stažení ceníku – **F5** stažení obrázků – **F6** hromadná aktualizace dat (pokud je povolena) – **F7** stažení nové verze programu – **F9** odeslání objednávky – **CTRL + ENTER** oblíbené položky – **CTRL + D** bodový systém – **CTRL + B**

### **4.2 Používání systému Ordis**

Prosím, dodržujte tyto zásady (v pořadí podle důležitosti):

Vždy pracujte pouze s aktuálním ceníkem!

Vždy používejte nejnovější verzi aplikace!

Stahujte si nové obrázky zboží, zejména u novinek.

### **4.2.1 Aktualizace ceníku (F5, pravidelně)**

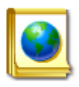

Je nezbytně nutné, abyste si vždy stáhli nový ceník dříve, než začnete pracovat s programem. Ceník v systému Ordis totiž odráží aktuální stav zásob na velkoobchodě. U některých velkoobchodů nebudete moci odeslat objednávku, pokud nemáte stažený nejnovější ceník. U jiných

budete před odesláním objednávky upozorněni na existenci nového ceníku a bude Vám nabídnuta jeho aktualizace.

### **4.2.2 Upgrade programu (F9, výjimečně)**

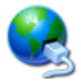

Pokud je uvolněna nová verze programu, v tlačítkové liště se rozsvítí červený text "Nová verze". Klepnutím na tento text nebo pomocí klávesy **F9** si stáhněte novou verzi

aplikace.

Nové verze buď obsahují úplně nové funkce, upravují stávající funkce, nebo odstraňují zjištěné chyby. Ve většině případů lze používat i starší verzi. Mohou však nastat případy, kdy dojde k zásadní změně systému a stará verze již nebude fungovat. Každopádně pouze nejnovější verze umožňuje plně využít všech možností systému.

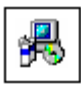

Každá nová verze je před svým uvolněním otestována, přesto však může dojít k situaci, že na některém počítači přestane Ordis po upgradu fungovat. Pokud se to stane, můžete obnovit předchozí fungující verzi pomocí

programu **Restore**. Ten spustíte z menu **Programy** ve složce **Ordis – Objednávkový systém** klepnutím na položku **Obnovení poslední funk***č***ní verze**. Takovou situaci však prosím nahlaste pomocí elektronického formuláře s podrobným popisem chyby, aby mohla být zjednána náprava.

### **4.2.3 Aktualizace obrázků (F6, pravidelně)**

Obrázky nejsou nezbytně nutné pro práci s Ordisem, přesto mohou významným způsobem pomoci při objednávání zboží. Obrázky jsou doplňovány postupně, stejně tak jsou i staré obrázky zboží nahrazovány novými. Ordis obě varianty rozezná a stav obrázku u každého zboží zobrazí ikonkou.

Obrázek je umístěn v pravé části obrazovky. Pokud máte malý monitor, můžete si upravit plochu pro zobrazení obrázku pomocí posuvníků. Dvojklikem myši na obrázek se tento zobrazí v novém okně v plné velikosti, odkud může být navíc z Vašeho počítače smazán nebo kde mu můžete nastavit možnosti pro selektivní stahování.

Obrázky můžete aktualizovat buď všechny najednou, nebo pouze vybrané. Po stisku klávesy **F6** okamžitě vidíte, kolik nových obrázků je na serveru nebo kolik jste si jich vybrali ke stažení.

### **4.2.4 Statistiky objednávek**

Klepnutím na ikonku grafu se Vám otevře okno se seznamem objednávek, které jsou přijaty dodavatelem z Ordisu. Tento seznam je nutné aktualizovat pomocí tlačítka Aktualizace dat. Objednávky jsou zobrazeny na záložce Seznam, přičemž je možné měnit

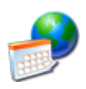

interval pro zobrazení. Na záložce Grafy si můžete graficky prohlédnout vývoj objednávek podle týdnů, měsíců nebo let. V některých instalacích Ordisu můžete vidět i položky objednávek.

#### **4.2.5 Oblíbené položky**

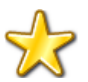

V levém dolním rohu se nachází strom Oblíbených položek. Sem můžete přidávat položky z ceníku nebo z objednávky pouhým přetažením myší.

Po kliknutí pravým tlačítkem na oblíbené skupině se otevře kontextové menu, které Vám umožní přidávat, upravovat nebo odstraňovat podskupiny. Skupinu, která neobsahuje podskupiny, také můžete přesunout na jinou úroveň tažením myši.

Po kliknutí na skupinu oblíbených položek jsou zobrazeny položky zboží, které jste si do skupiny přidali. Pokud oblíbená skupina obsahuje podskupiny a neobsahuje žádné položky, jsou zobrazeny položky ze všech podskupin. Odstranění položky z oblíbené skupiny provedete přes kontextové menu.

**Poznámka:** V některých implementacích není volba oblíbených položek k dispozici.

#### **4.2.6 Bodový systém (CTRL+B)**

Pokud dodavatel používá bodový systém, v nástrojové liště se objeví ikonka s dárkem – zkratková klávesa CTRL+B. U položek, za které můžete získat body, se potom při přidávání k objednávce zobrazí informace o množství bodů, které získáte při překročení objednávky za stanovenou cenu. Mohou být definovány i bodové skupiny a potom se částky pro výpočet bodů sčítají z objednaného zboží v rámci každé skupiny. Celkový součet získaných bodů je navíc přístupný v nabídce Statistiky objednávek. Odměny za získané body stanovuje dodavatel.

**Poznámka:** V některých implementacích není volba bodového systému k dispozici.

#### **4.2.7 Zrychlené objednání (F3)**

V případě, že znáte kódy zboží nebo zboží skenujete pomocí čtečky, tak můžete využít funkce zrychlené objednání. Objeví se okno, do kterého pod sebe zadáváte kódy zboží, případně čárové kódy (záleží na nastavení na velkoobchodě). Za kód zboží dejte mezeru a počet kusů, případně počet balení a hvězdičku, např.:

123 5\* - objedná 5 balení zboží 123

123 5 – objedná se 5 kusů zboží 123

**Poznámka:** někdy se místo mezerníku používá tabulátor.

#### **4.2.8 Tisk**

**Tisk zboží** – nabídne k vytištění položky, které jsou aktuálně vyfiltrované. Můžete použít jednu nebo více předdefinovaných tiskových sestav.

**Tisk objednávky** – do tiskových sestav doplní zboží z objednávky.

### **4.2.9 Schvalovací proces**

Schvalovací proces je funkce, která zakáže běžným uživatelům odeslat vytvořenou objednávku dodavateli. Pouze člověk se znalostí hesla může odeslat objednávky, a to i ty, které byly vytvořeny jinými pracovníky ve firmě. Funkce se aktivuje žádostí u dodavatele.

V praxi to tedy funguje tak, že každý pracovník si vytvoří objednávku zboží, které by potřeboval pro svoji práci. Vytvořenou elektronickou objednávku potom předá vedoucímu, který ji zkontroluje a po případných korekcích zadá heslo a objednávku odešle dodavateli.

#### **4.2.10 Výběr alternativního dodavatele**

Funkce umožňuje vybrat dodavatele poskytujícího náhradní plnění. Po vytvoření objednávky a kliknutí na tlačítko Odeslat se objeví okno vytvořené objednávky. Po kliknutí na ikonku Fakturace je možné vybrat dodavatele poskytujícího náhradní plnění.

**Poznámka:** Někteří dodavatelé nevyužívají možnosti výběru alternativního dodavatele.

## **5. Problémy s připojením k serveru**

V této části příručky naleznete technické informace, které využijete pouze v případě, že se Vám nepodaří hned napoprvé připojit k Ordis serveru a zaregistrovat se, zaktualizovat ceník a nebo odeslat objednávku.

Tento odstavec pomáhá řešit problémy s navázáním spojení, nikoli např. chybně zadané uživatelské jméno či heslo. Pokud si nevíte rady, požádejte správce sítě o pomoc.

Ordis komunikuje na zabezpečeném protokolu HTTPS, který je používán např. pro elektronické bankovnictví. Stejně jako v internetovém prohlížeči je komunikace realizována na standardním portu 443, který je v naprosté většině lokálních sítí volně průchozí směrem z vnitřní sítě do internetu.

V případě problémů s připojením postupujte prosím následovně:

- **1.** Zkontrolujte, zda políčko **Ordis server** v konfiguraci je prázdné a nebo je v něm napsán text "Výchozí". Pokud tomu tak není, vymažte celý obsah políčka. **Nevpisujte tam žádný text, pokud k tomu nejste výslovně vyzváni dodavatelem!**
- **2.** V konfiguraci na záložce Komunikace zvolte P*ř*ipojení k serveru - **P***ř***ímé p***ř***ipojení** a vyzkoušejte spojení (např. tlačítkem Žádost o klí*č*).
- **3.** Pokud to nepomůže, zvolte položku Dodavatel... z menu Nápov*ě*da. Zobrazí se okno s informacemi o dodavateli včetně položky **Ordis server**, u které je zadána adresa. Na tuto

adresu klepněte a spustí se výchozí internetový prohlížeč s adresou Ordis serveru. S největší pravděpodobností se stránka nenalezne – v tomto případě je možné přijít za správcem sítě s konkrétní žádostí, aby se Internet Explorer nebo jiný

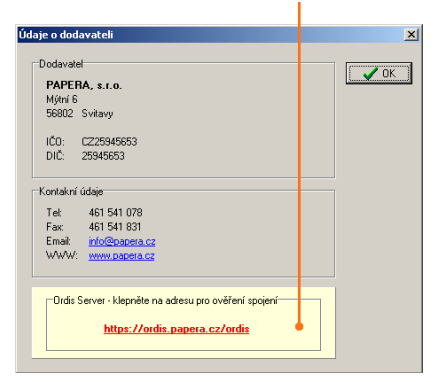

prohlížeč na tomto počítači dostal na uvedenou adresu. Jakmile to správce sítě zařídí, půjde se připojit i přes Ordis pravděpodobně bude třeba vrátit zpět Připojení k serveru -Automatická detekce.

- Jestliže žádná z výše uvedených rad nepomůže, máte možnost  $\mathbf{A}_{\cdot}$ obrátit se na pracovníky firmy SOFICO-CZ, a. s.
	- stáhněte si program www.sofico.cz/help.exe a.
	- spusťte ho a dvakrát klikněte na některou z osob, b. patřících pod Ordis s vyplněným tel. číslem a na toto číslo zavolejte. Tímto krokem zobrazíte SVOU obrazovku danému pracovníkovi. který může Váš problém efektivně řešit.

© Copyright SOFICO-CZ, a. s. U Vodárny 745/5, 568 02 Svitavy +420 776 SOFICO, +420 776 883 365 info@ordis.cz, www.ordis.cz IČO: 27509893, DIČ: CZ27509893

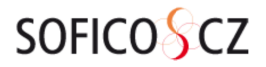